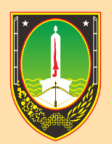

**KEPEGAWAIAN DAN PENGEMBANGAN SUMBER DAYA MANUSIA BADA** 

# **MANUAL BOOK** PENGAJUAN CUTI ONLINE

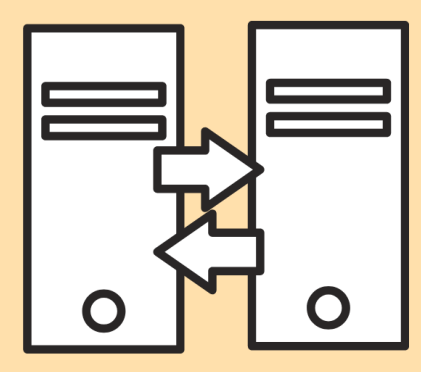

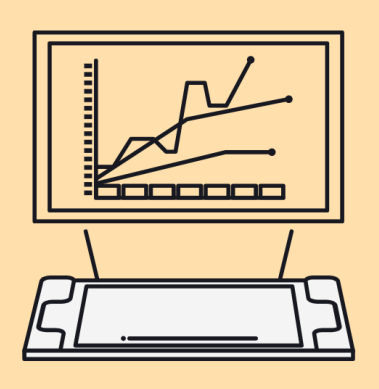

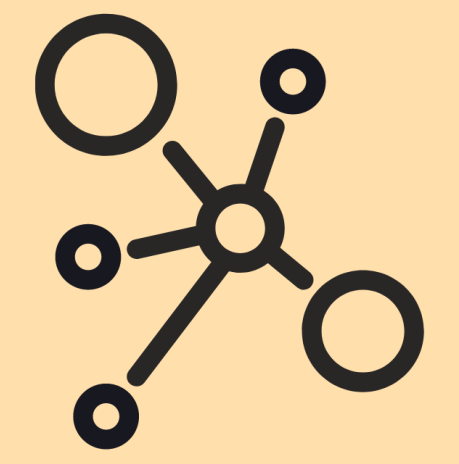

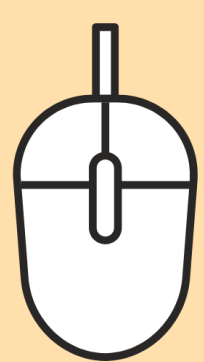

# **MODUL / PETUNJUK PENGGUNAAN APLIKASI CUTI ONLINE**

## **ALUR PROSES PERMOHONAN CUTI ASN**

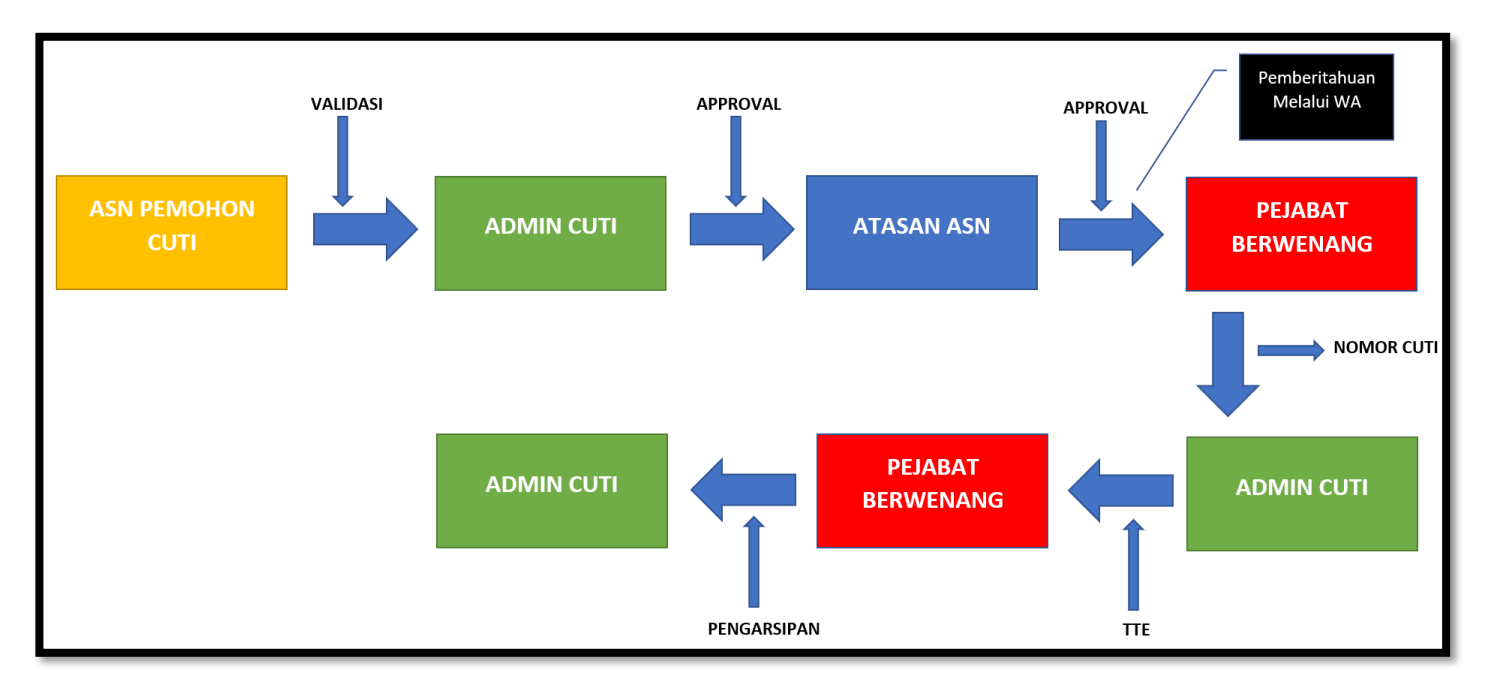

### **SEBAGAI ASN PEMOHON CUTI**

**1. Membuka Aplikasi Portal Pegawai melalui alamat [https://kepegawaian.surakarta.go.id](https://kepegawaian.surakarta.go.id/) menu Portal**

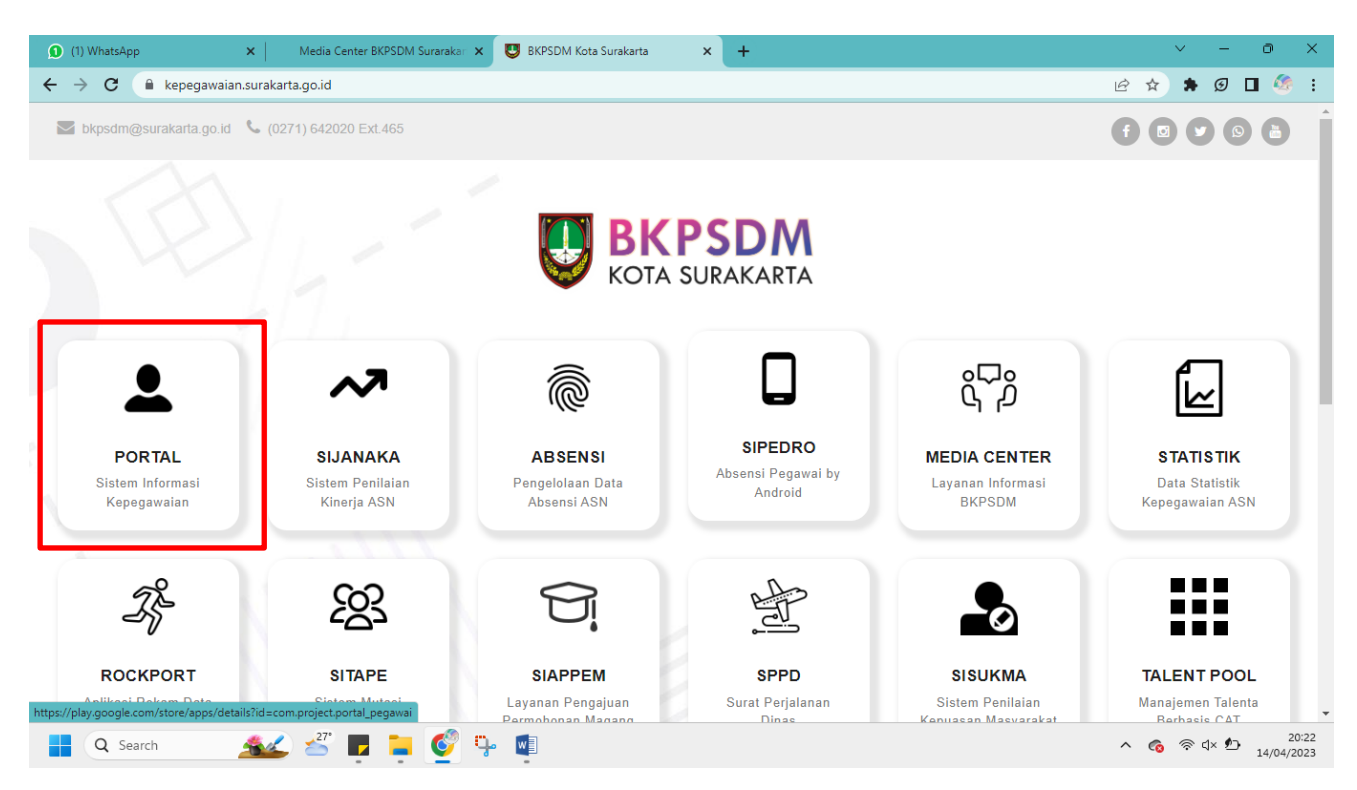

#### **2. Login di Portal Pegawai**

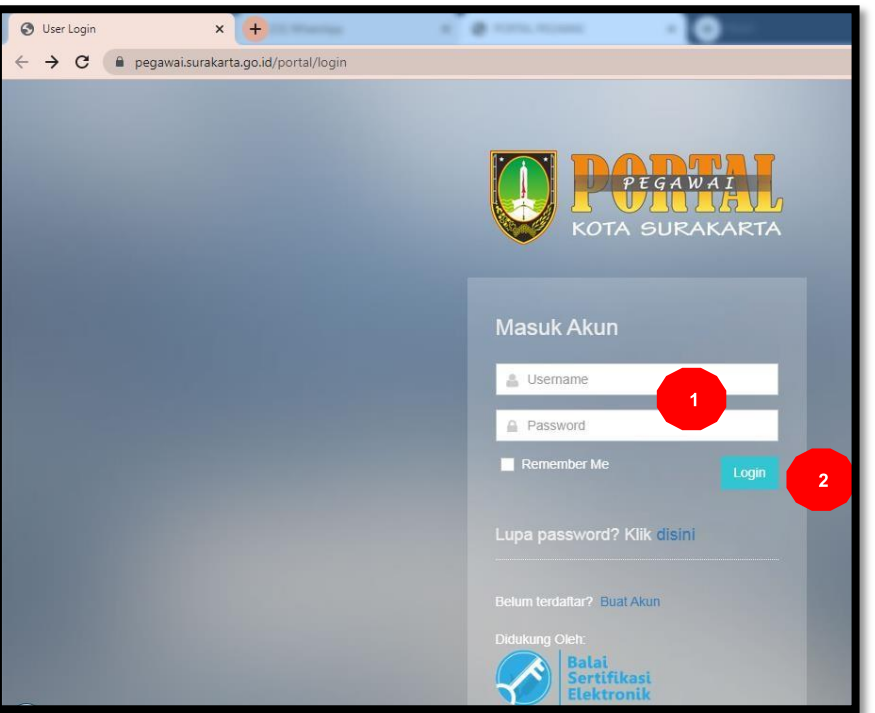

#### **Keterangan :**

- 1. Input Username (NIP) dan Pasword Portal Pegawai
- 2. Klik Login

#### **3. Mengajukan Permohonan Cuti**

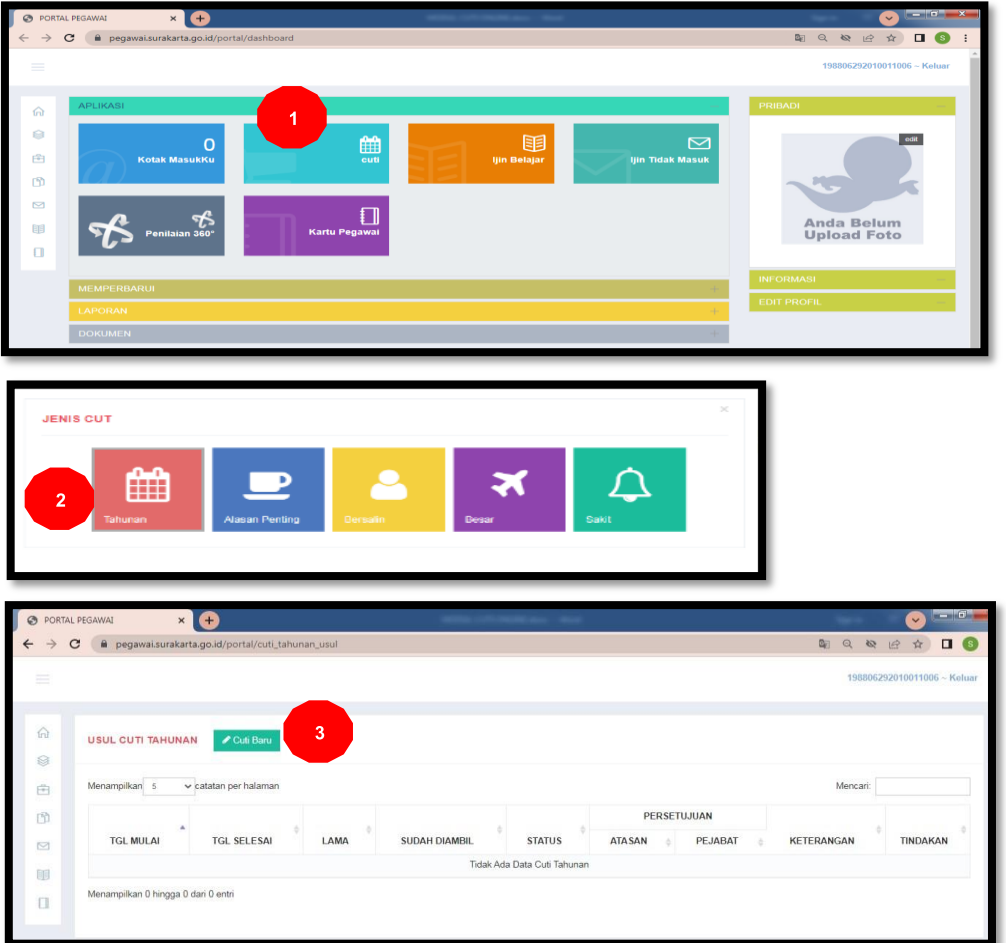

- 1. Klik / Pilih "Cuti" Di Menu Aplikasi
- 2. Klik / Pilih Jenis Cuti "Tahunan"
- 3. Klik "Cuti Baru"

#### **4. Input Data Cuti**

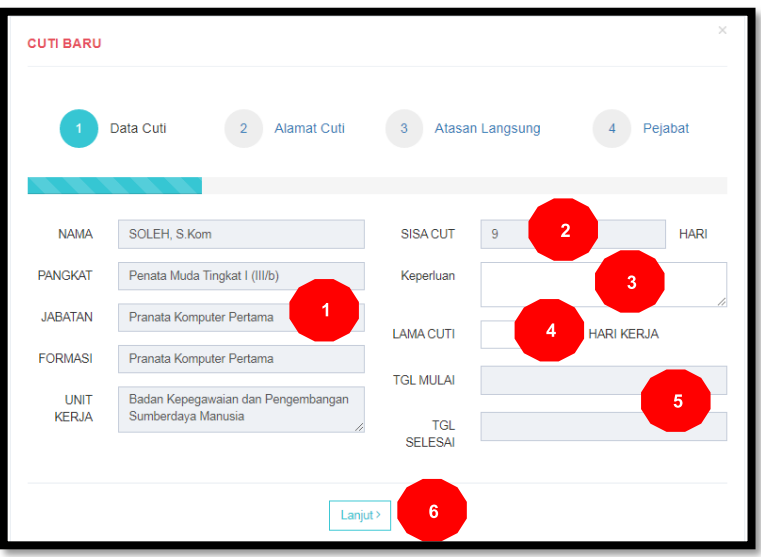

#### **Keterangan :**

- 1. Data diri tampil secara otomatis oleh sistem
- 2. Sisa cuti (dalam hari) yang tersisa / dapat digunakan, diperhitungkan secara otomatis oleh sistem
- 3. Input/Ketik "keperluan" cuti
- 4. Input/Ketik berapa hari "lama cuti" yang diambil (dihitung hari kerja)
- 5. Pilih/Klik tanggal mulai cuti dan selesai cuti
- 6. Klik "Lanjut>"

#### **5. Input Alamat Cuti**

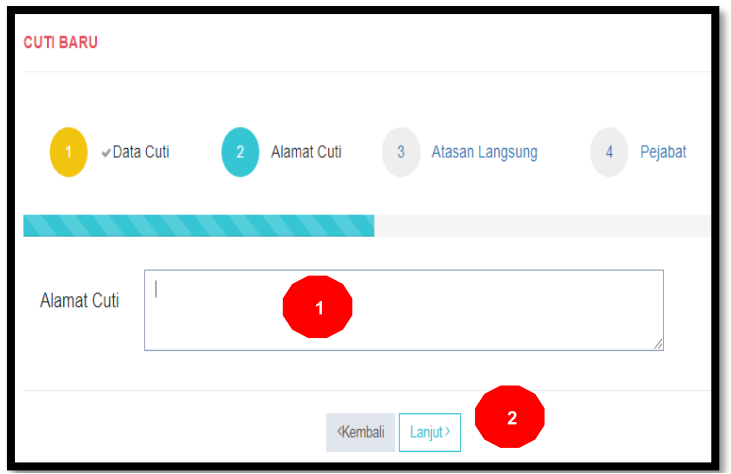

- 1. Input/ketik alamat selama cuti
- 2. Klik "Lanjut>"

#### **6. Input Atasan Langsung**

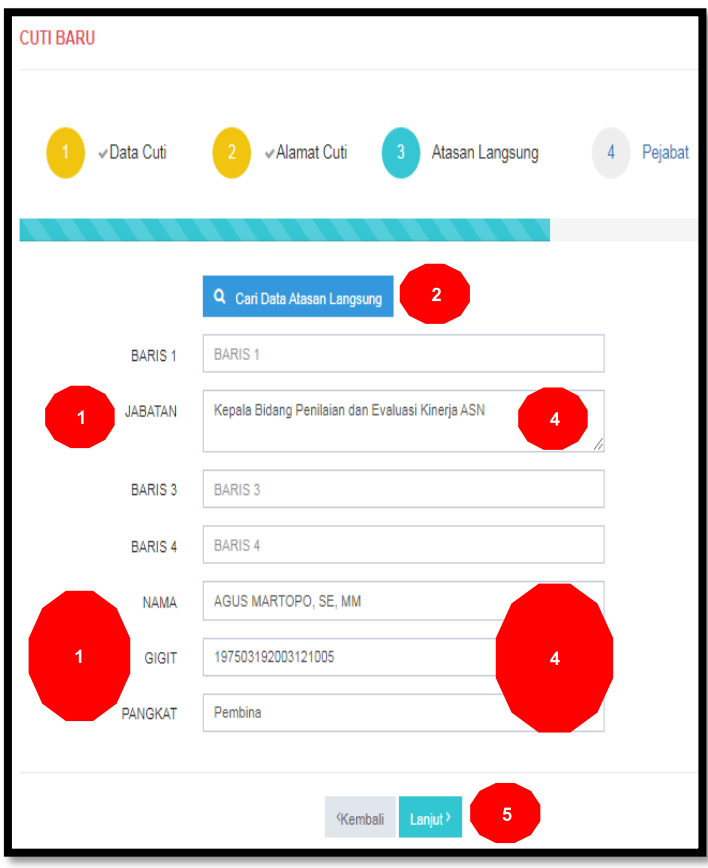

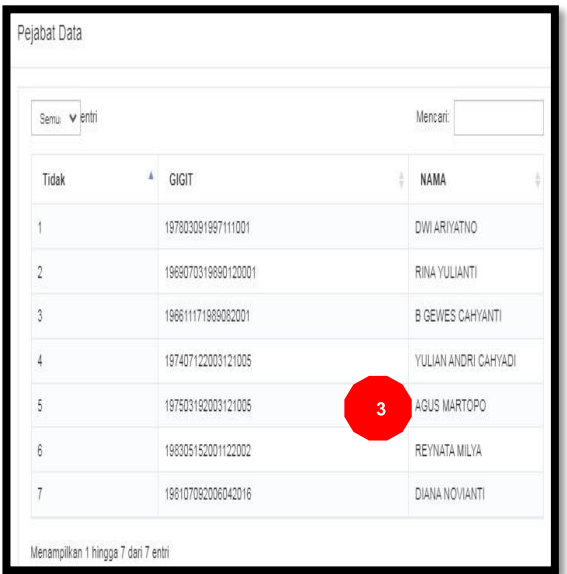

#### **Keterangan :**

- 1. Cek Data atasan langsung sudah benar/sesuai
- 2. Klik "cari data atasan langsung" apabila data atasan langsung tidak sesuai.
- 3. Klik nama atasan langsung
- 4. Apabila nama atasan langsung tidak ada dalam menu "cari data atasan langsung", maka Input/ketik manual Nama, NIP, Pangkat dan Jabatan atasan langsung.

**catatan:** pastikan nama, nip, pangkat dan jabatan diketik secara benar

5. Klik "Lanjut>"

#### **Kondisi Atasan Langsung Adalah Plt.**

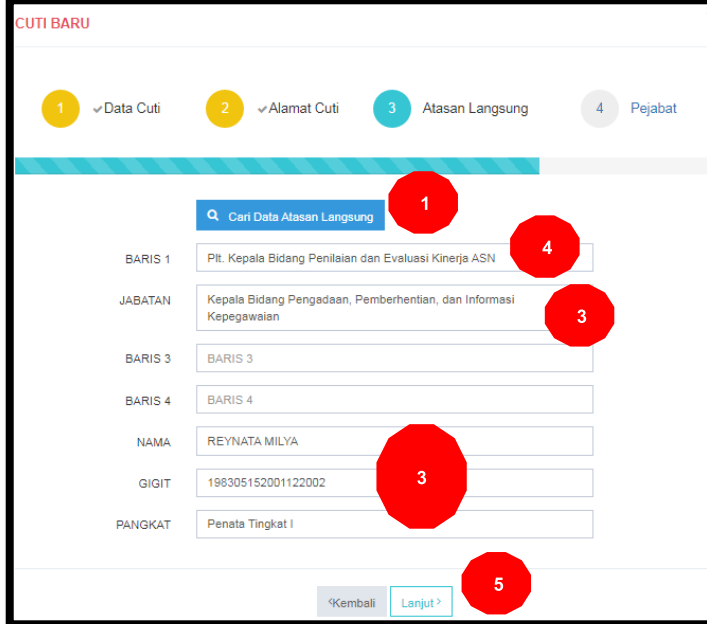

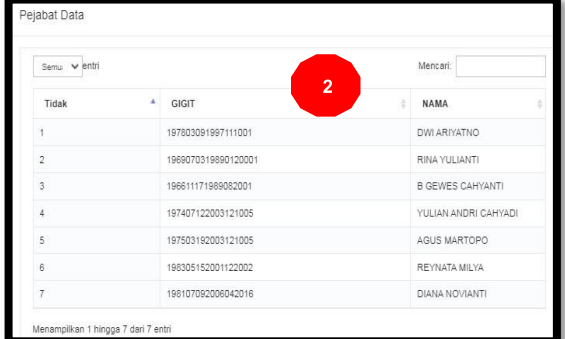

#### **Keterangan :**

- 1. Klik "cari data atasan langsung"
- 2. Klik nama atasan langsung yang ditunjuk sebagi Plt.
- 3. Apabila nama atasan langsung sebagai Plt. tidak ada dalam menu "cari data atasan langsung", maka Input/ketik manual Nama, NIP, Pangkat dan Jabatan definitif atasan langsung yang ditunjuk sebagai Plt.

**catatan:** pastikan nama, nip, pangkat dan jabatan definitif diketik secara benar

- 4. Ketik jabatan Plt.
- 5. Klik "Lanjut>"

#### **7. Input Pejabat Yang Berwenang**

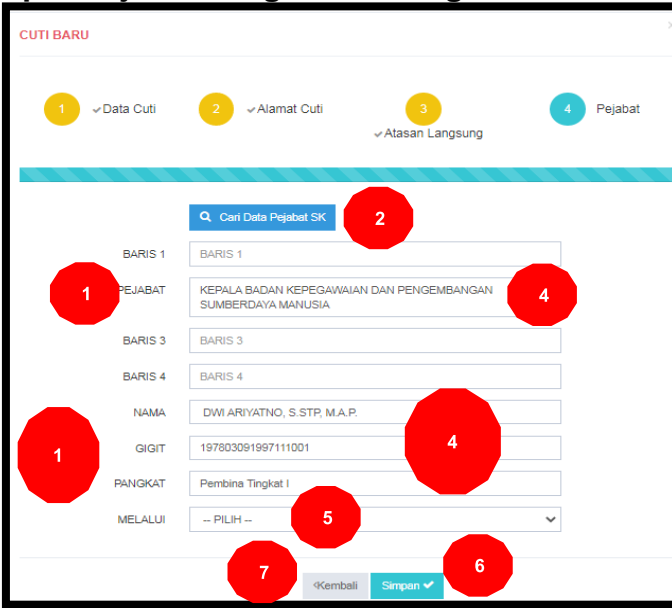

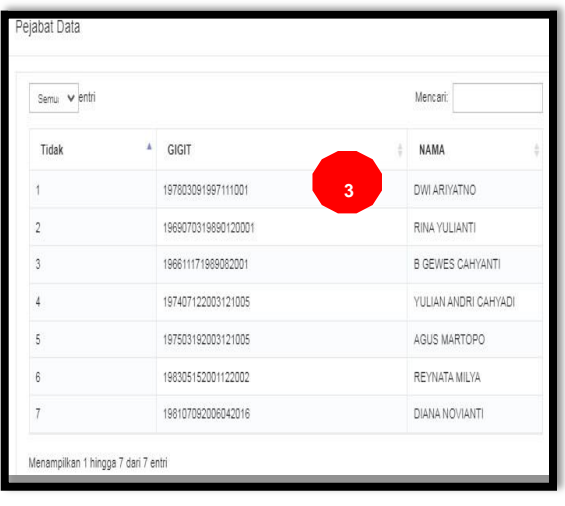

#### **Keterangan :**

- 1. Cek data pejabat yang berwenang sudah benar/sesuai
- 2. Klik "cari data pejabat SK" apabila data pejabat yang berwenang tidak sesuai.
- 3. Klik nama pejabat yang berwenang
- 4. Apabila nama pejabat yang berwenang tidak ada dalam menu "cari data pejabat SK", maka Input/ketik manual Nama, NIP, Pangkat dan Jabatan pejabat yang berwenang.

**catatan:** pastikan nama, nip, pangkat dan jabatan diketik secara benar

- 5. Pilih "melalui" **khusus** pengajuan cuti melewati BKPSDM (pejabat yang berwenang sampai Sekda dan atau Walikota)
- 6. Klik "Simpan>" dan data akan tersimpan
- 7. Klik "<Kembali" apabila ingin melihat/mengecek dan merubah data pada menu sebelumnya

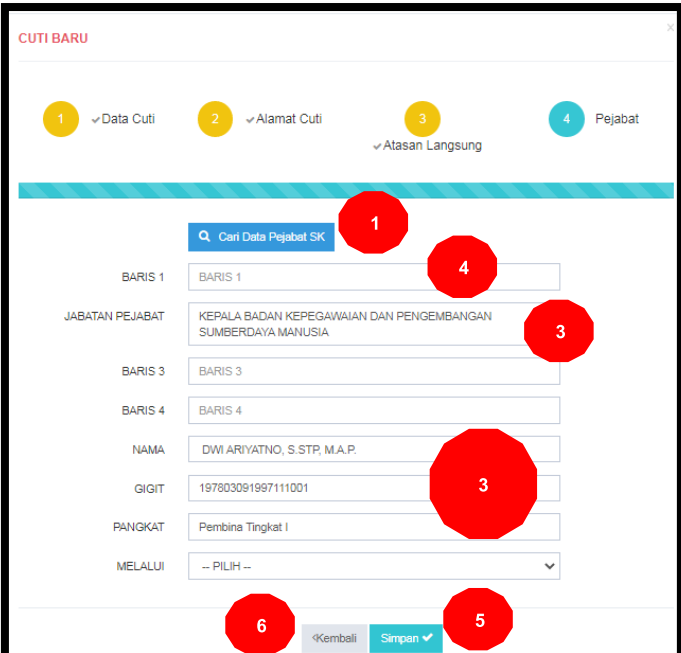

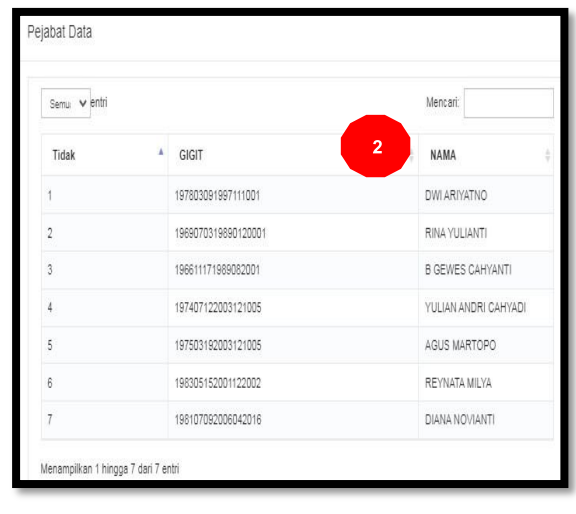

#### **Keterangan :**

- 1. Klik "cari data pejabat SK"
- 2. Klik nama pejabat yang berwenang yang ditunjuk sebagi Plt.
- 3. Apabila nama pejabat yang berwenang sebagai Plt. tidak ada dalam menu "cari pejabat SK", maka Input/ketik manual Nama, NIP, Pangkat dan Jabatan definitif pejabat yang berwenang yang ditunjuk sebagai Plt.

**catatan:** pastikan nama, nip, pangkat dan jabatan definitif diketik secara benar 4. Ketik jabatan Plt.

- 
- 5. Klik "Simpan>" dan data akan tersimpan
- 6. Klik "<Kembali" apabila ingin melihat/mengecek dan merubah data pada menu sebelumnya

#### **Kondisi Pejabat Yang Berwenang Adalah Plt.**

#### **8. Tabel Permohonan Cuti**

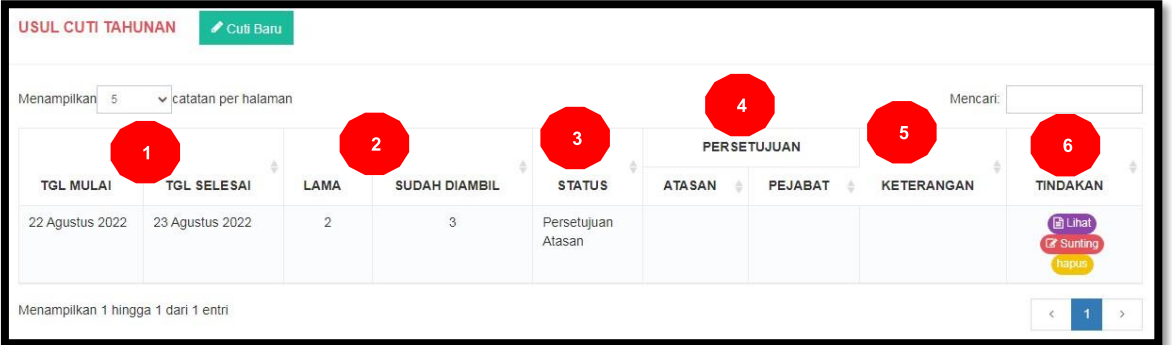

- 1. Informasi tanggal mulai dan selesai cuti sesuai dengan pengajuan
- 2. Informasi lama (jumlah hari) cuti yang diambil sesuai dengan pengajuan dan jumlah keseluruhan hari cuti yang sudah diambil sebelumnya
- 3. Informasi status proses pengajuan cuti
- 4. Informasi persetujuan (setuju/tolak/revisi) dari atasan langsung dan persetujuan (setuju/tolak/revisi) dari pejabat yang berwenang
- 5. Informasi catatan dari atasan langsung dan atau pejabat yang berwenang
- 6. "lihat" untuk melihat/mengecek data inputan pengajuan cuti apakah sudah benar / sesuai
	- "sunting" untuk mengedit inputan pengajuan cuti
	- $\mathbf{a}^{\dagger}$ "hapus" untuk membatalkan / menghapus pengajuan cuti. **Catatan** : Pengajuan cuti dapat dihapus sepanjang belum ada tindakan/persetujuan dari atasan langsung

#### **SEBAGAI ATASAN LANGSUNG**

- **1. Login Portal Pegawai dengan user name (NIP) dan pasword**
- **2. Approval Cuti**

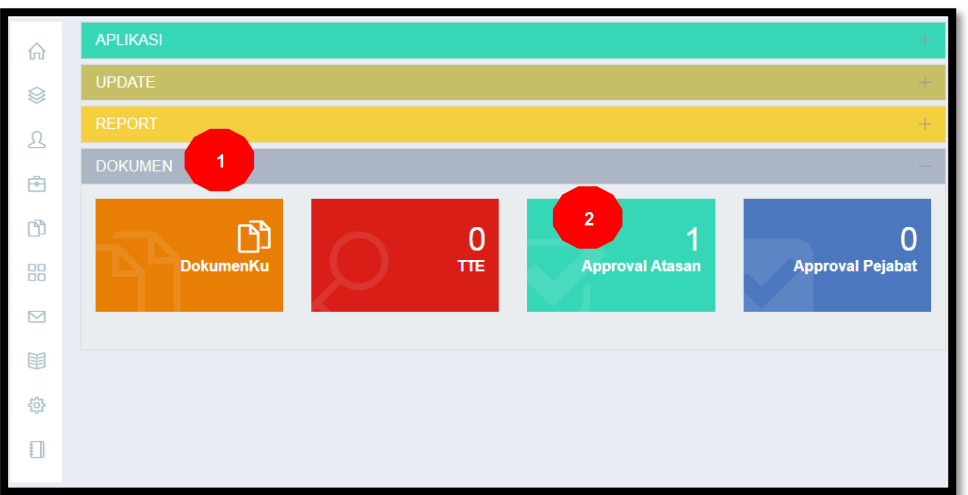

#### **Keterangan :**

- 1. Klik/pilih "DOKUMEN"
- 2. Klik/pilih "Approval Atasan"

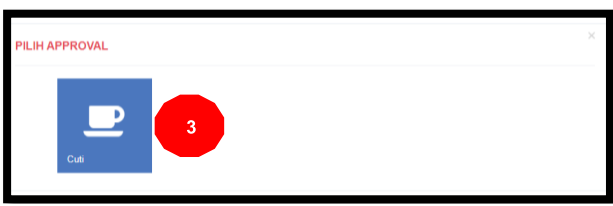

#### **Keterangan :**

3. Klik/pilih "Cuti"

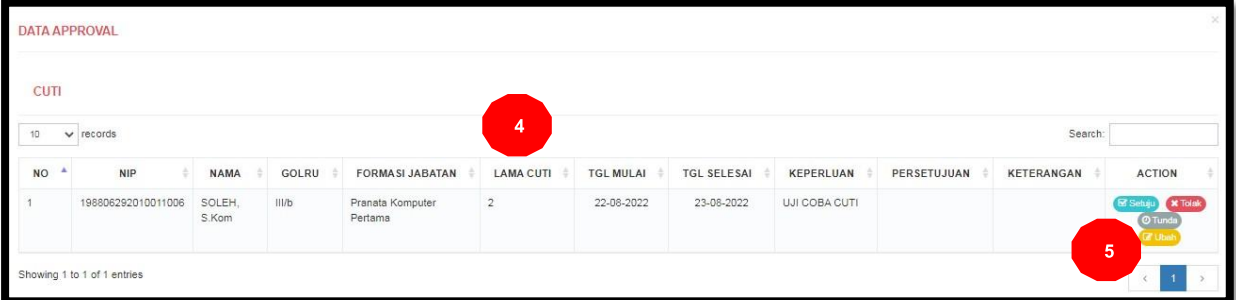

- 4. Data ASN yang mengajukan cuti
- 5. Approval
	- Setuju, menyetujui permohonan cuti dan proses berlanjut ke approval pejabat yang berwenang
	- Tolak, menolak permohonan cuti dengan disertai keterangan/alasan penolakan
	- Tunda, menangguhkan permohonan cuti disertai alasan keterangan/alasan penangguhan
	- Ubah, apabila permohonan cuti ada yang perlu diubah dan disertai alasan keterangan yang harus diubah

#### **SEBAGAI PEJABAT YANG BERWENANG**

#### **A. PROSES APPROVAL (PERSETUJUAN)**

- **1. Login Portal Pegawai dengan user name (NIP) dan pasword**
- **2. Approval Cuti**

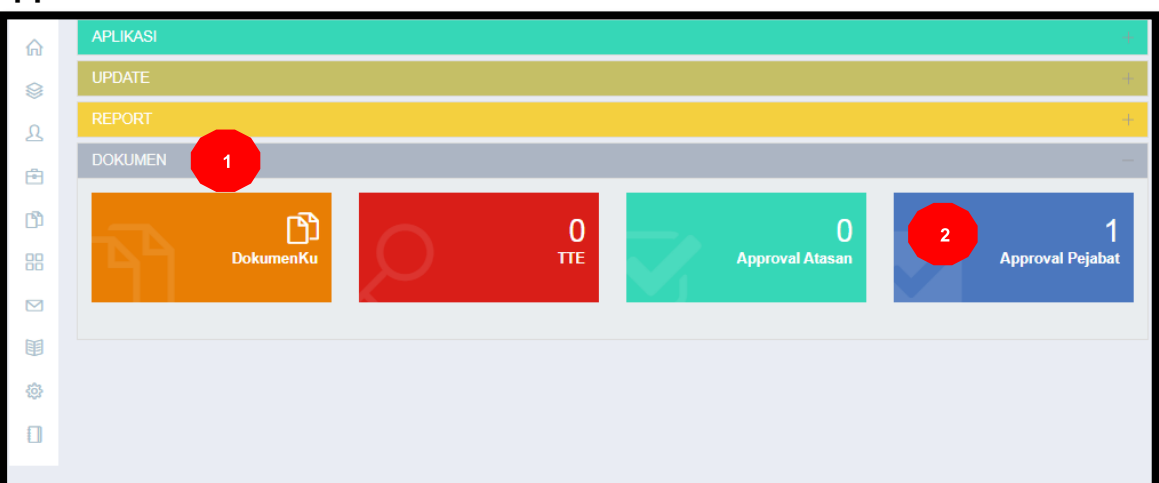

#### **Keterangan :**

- 1. Klik/pilih "DOKUMEN"
- 2. Klik/pilih "Approval Pejabat"

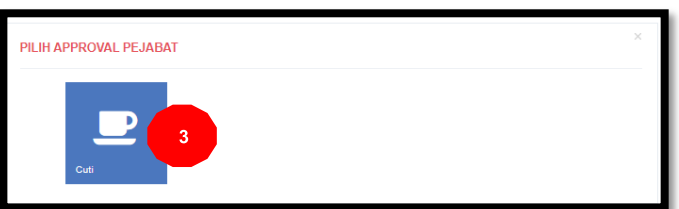

#### **Keterangan :**

3. Klik/pilih "Cuti"

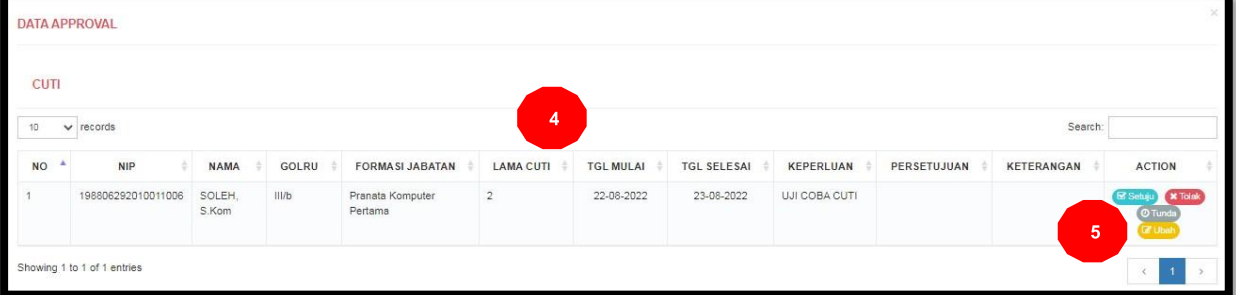

- 4. Data ASN yang mengajukan cuti
- 5. Approval
	- Setuju, menyetujui permohonan cuti  $\sim$
	- Tolak, menolak permohonan cuti dengan disertai keterangan/alasan  $\blacksquare$ penolakan
	- Tunda, menangguhkan permohonan cuti disertai alasan keterangan/alasan penangguhan
	- Ubah, apabila permohonan cuti ada yang perlu diubah dan disertai alasan keterangan yang harus diubah

#### **B. PROSES TTE (TANDA TANGAN ELEKTRONIK**

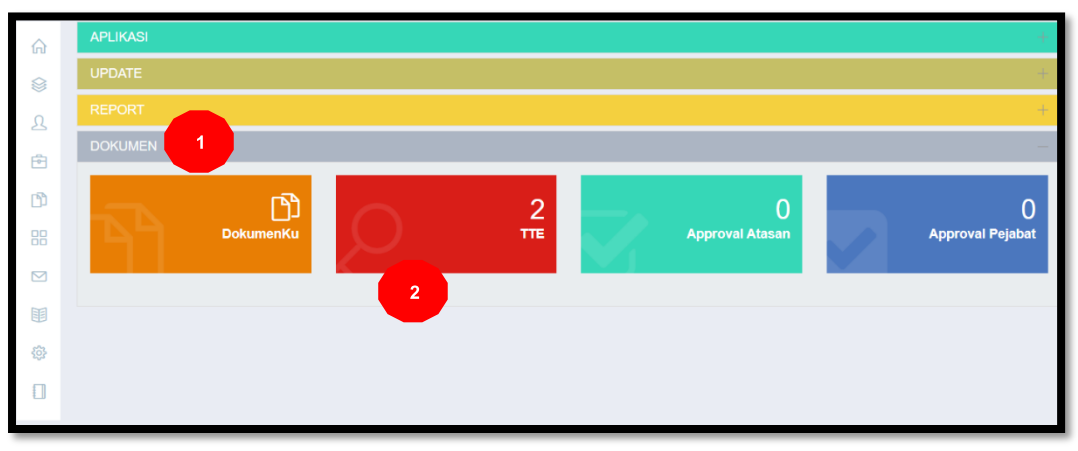

#### **Keterangan :**

- 1. Klik/pilih "DOKUMEN"
- 2. Klik/pilih TTE

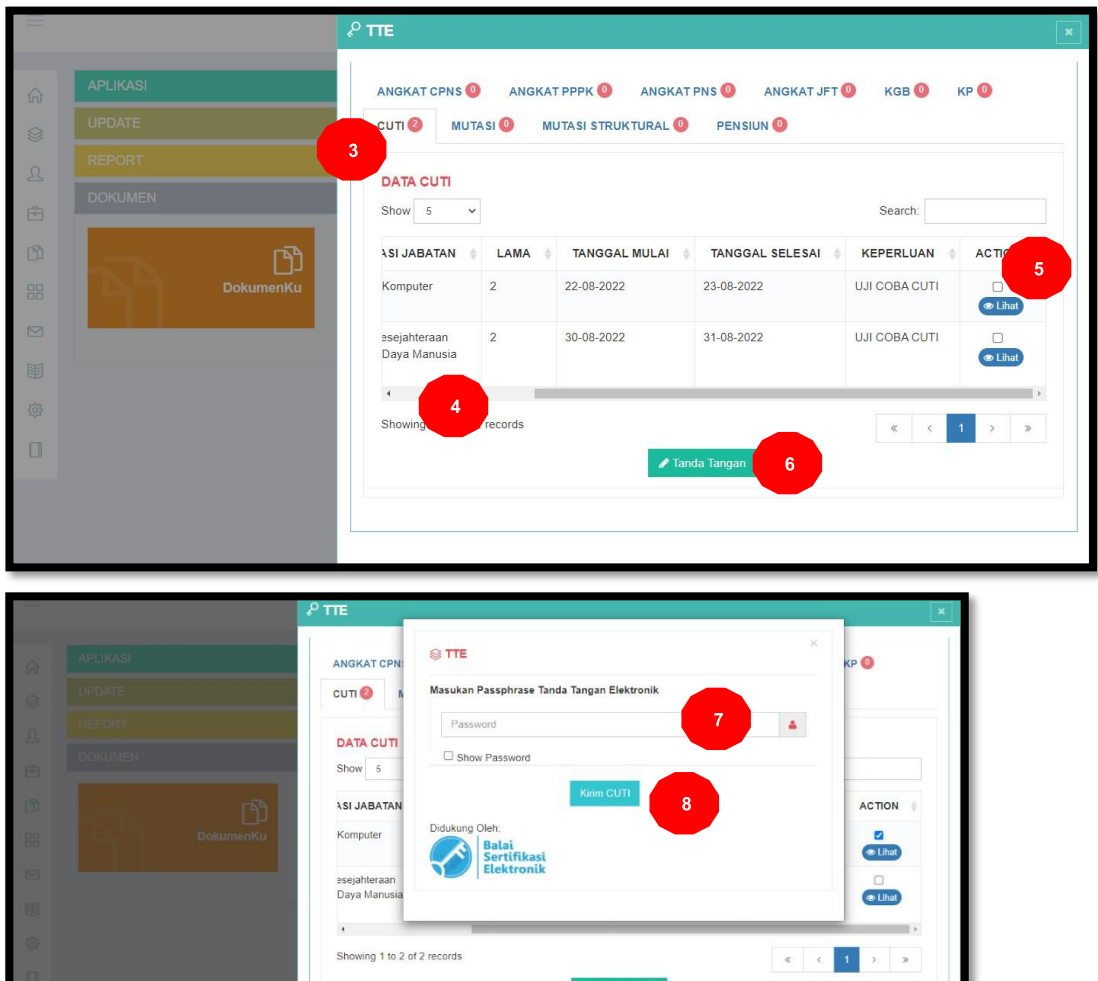

 $\blacktriangleright$  Tanda Tangan

- 3. Klik/pilih "CUTI"
- 4. Geser Kanan
- 5. Centang/klik kotak kecil
- 6. Klik "Tanda Tangan"
- 7. Isikan Pasword TTE
- 8. Klik "Kirim Cuti"

#### **SEBAGAI ADMIN OPD (PEJABAT YANG MEMBIDANGI KEPEGAWAIAN)**

- **1. Login Portal Pegawai dengan user name (NIP) dan pasword**
- **2. Memonitor Usulan Cuti ASN di OPD**

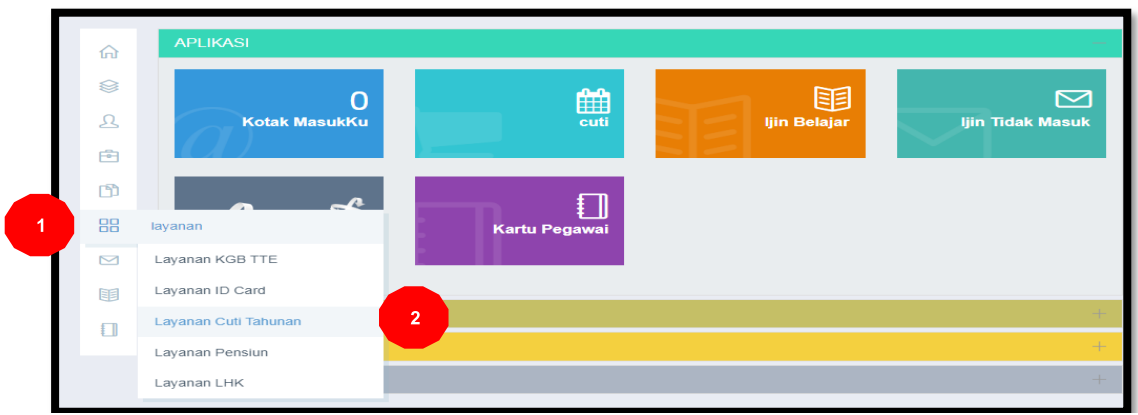

#### **Keterangan :**

- 1. Klik/pilih menu "Layanan" (gambar H<sub>ap</sub>)
- 2. Klik/pilih "Layanan Cuti Tahunan"
- **3. Monitoring Validasi Proses Usulan Cuti Tahunan OPD**

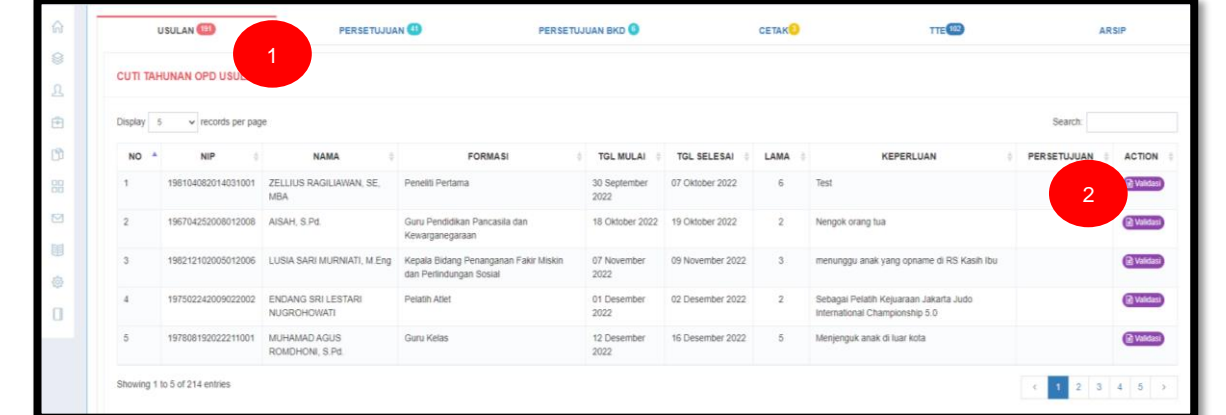

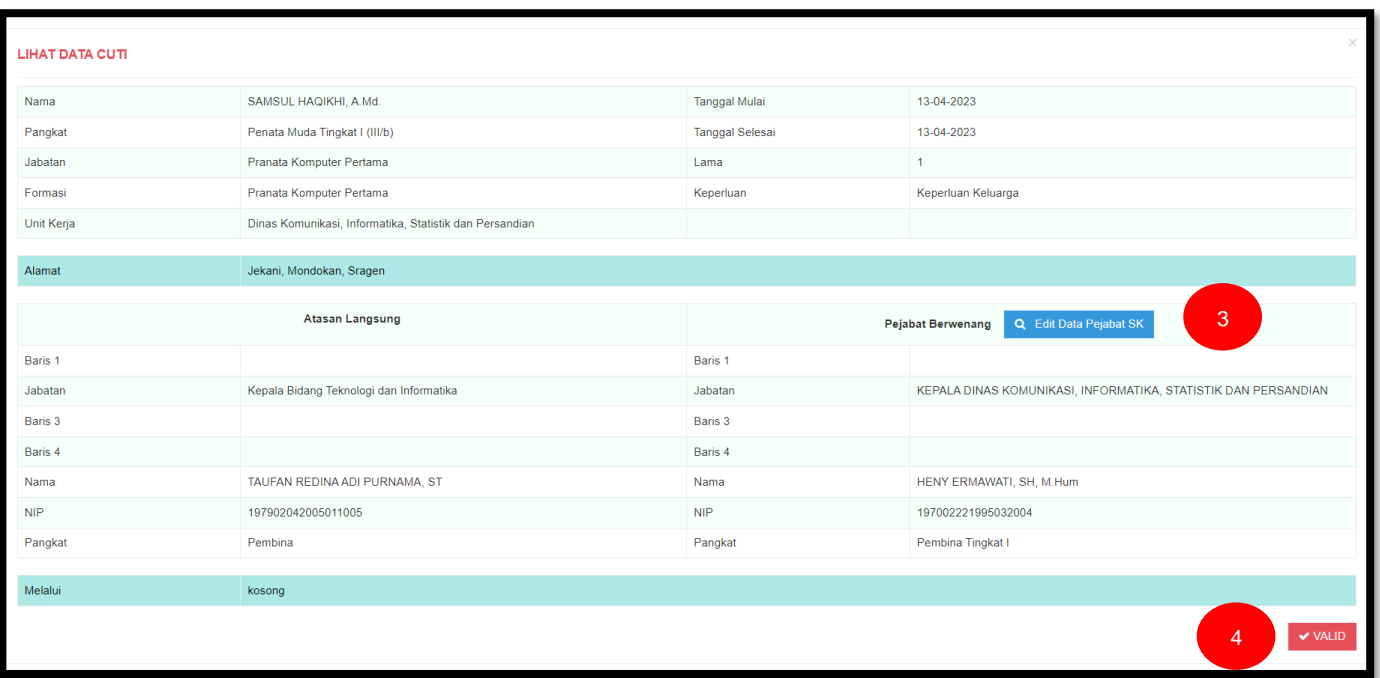

#### **Keterangan :**

- 1. Klik Usulan, monitoring usulan cuti dan validasi
- 2. Klik Validasi
- 3. Cek Data Pengajuan Cuti Termasuk data Pejabat Berwenang, jika belum sesuai atau masih kosong bisa di edit dengan klik tombol Edit Data Pejabat SK.
- 4. Jika Data Pengajuan Cuti Sudah Sesuai Klik tombol Valid.

**Catatan :** Sepanjang masih dalam proses usulan dan atasan belum melakukan approval, admin cuti dapat menginformasikan langsung ke ASN yang mengajukan cuti apabila ada kekeliruan dalam penginputan pengajuan cuti. Sehingga ybs bisa mengedit pengajuan cuti nya.

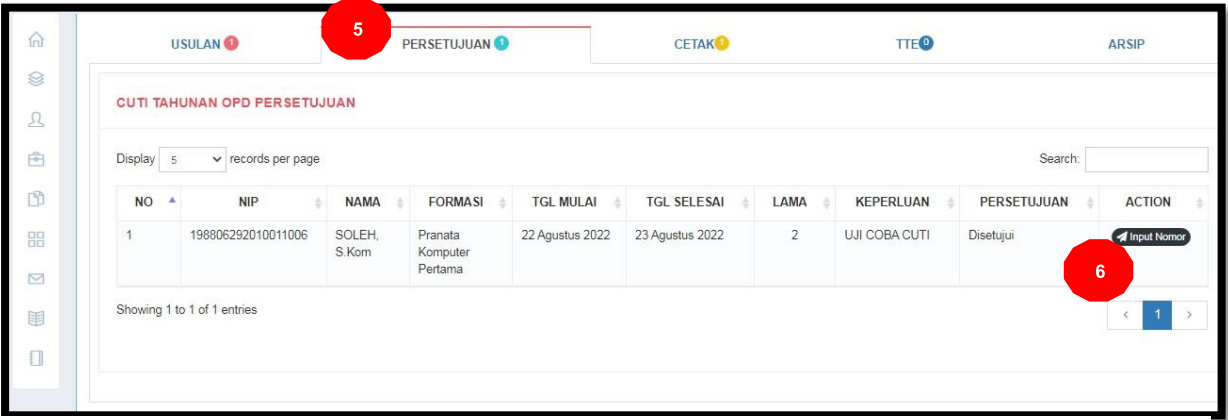

#### **Keterangan :**

- 5. Monitoring Tahapan proses "PERSETUJUAN" pengajuan cuti. ASN yang telah disetujui oleh atasan langsung dan pejabat berwenang
- 6. Klik "Input Nomor" untuk mengaktifkan nomor pada surat cuti secara otomatis oleh sistem

**Catatan :** khusus untuk pengajuan cuti melalui BKPSDM (pejabat yang berwenang sampai Sekda / Walikota), Input Nomor dilakukan oleh BKPSDM.

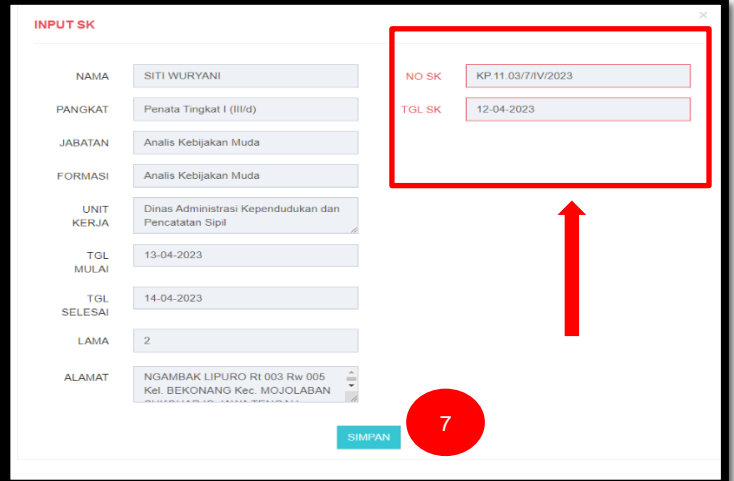

#### **Keterangan :**

7. Nomor dan tanggal akan terisi secara otomatis oleh sistem selanjutnya Klik "SIMPAN"

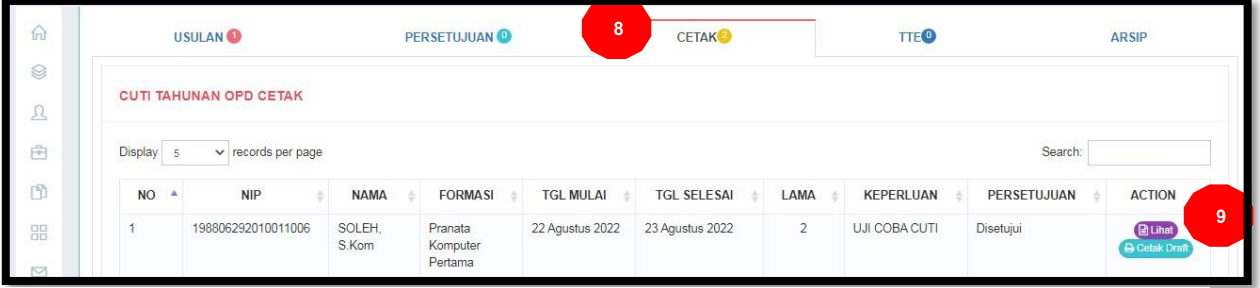

- Monitoring Tahapan proses "CETAK" pengajuan cuti. ASN yang telah diinput/diberi nomor cuti
- Klik/pilih "Cetak Draft" untuk membuat draft surat cuti sebelum diajukan TTE pejabat yang berwenang

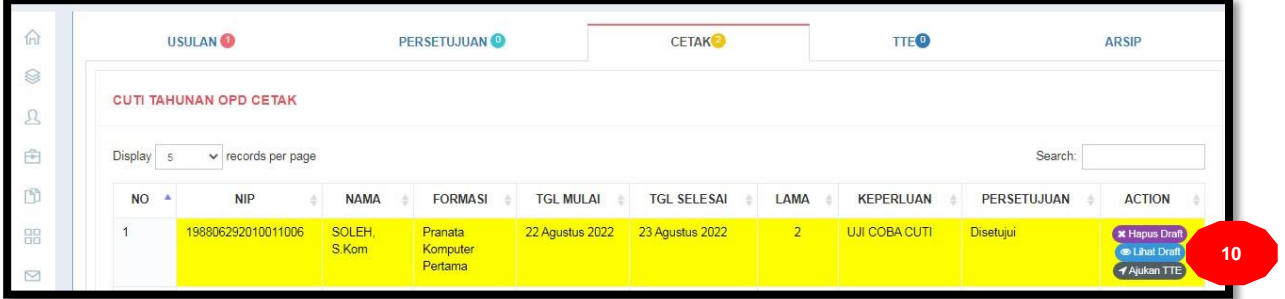

#### **Keterangan :**

10. Klik/pilih "Lihat Draft", selanjutnya akan muncul draft surat cuti

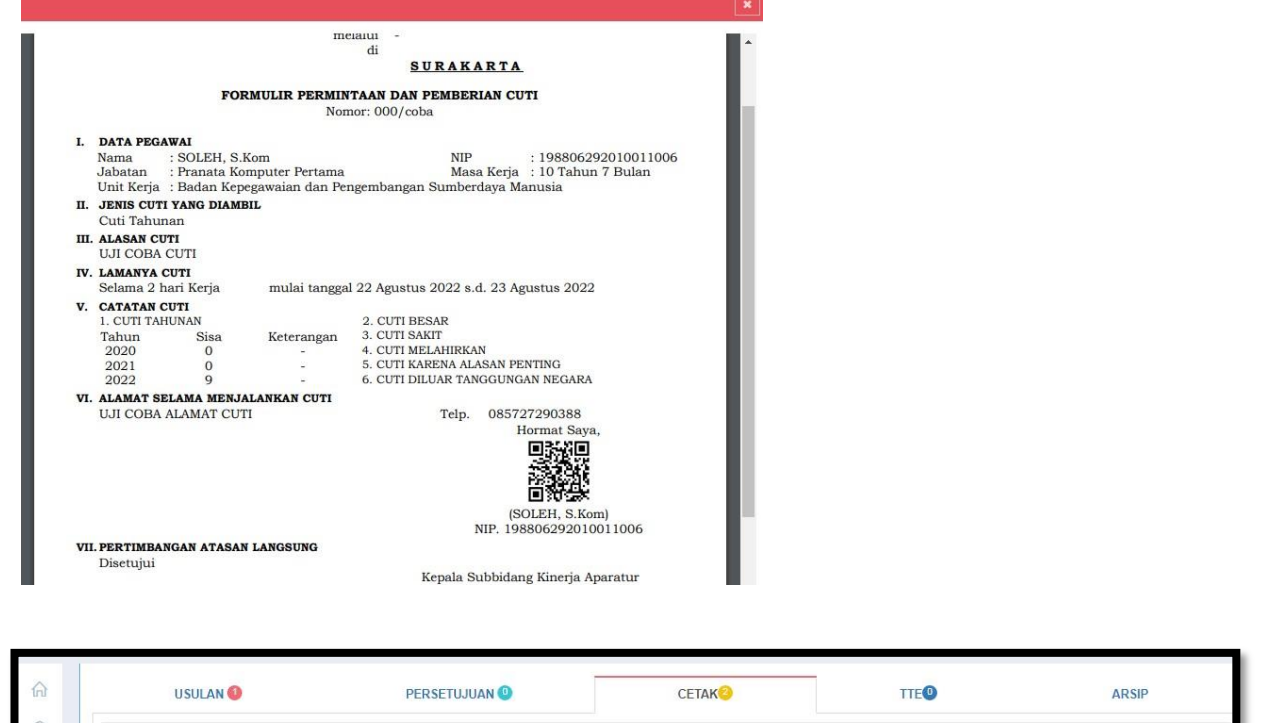

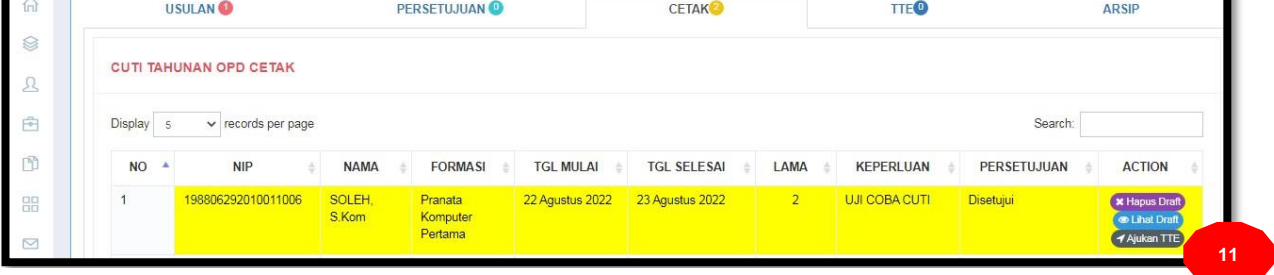

#### **Keterangan :**

11. Klik/pilih "Ajukan TTE", untuk proses Tanda Tangan Elektronik pengesahan oleh pejabat yang berwenang

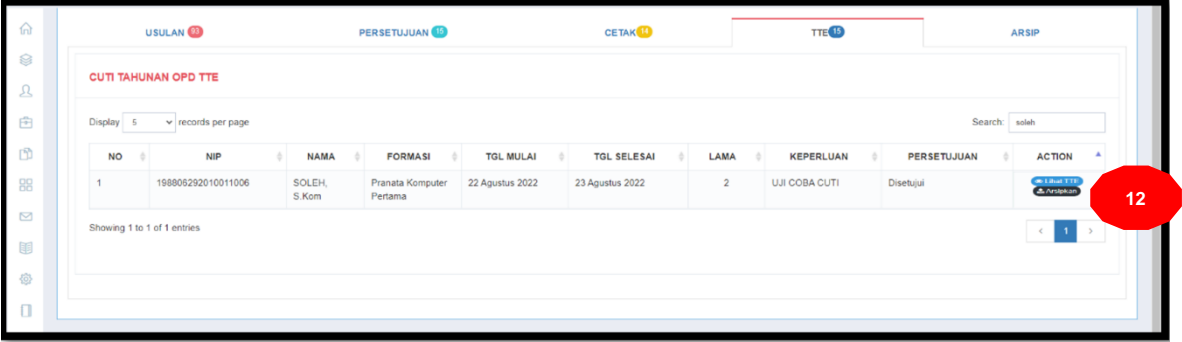

#### **Keterangan :**

12. Klik/pilih "Lihat TTE" untuk cetak/print surat cuti

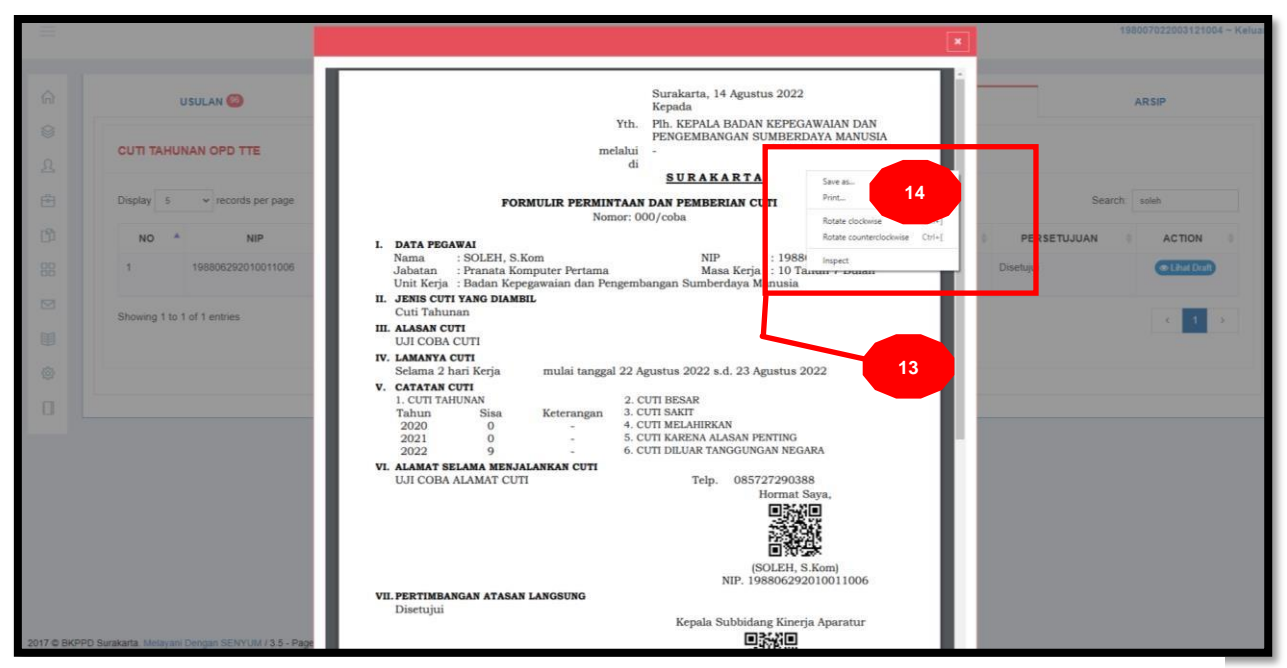

#### **Keterangan :**

- 13. Klik kanan pada layout / halaman surat cuti
- 14. Klik Print untuk mencetak

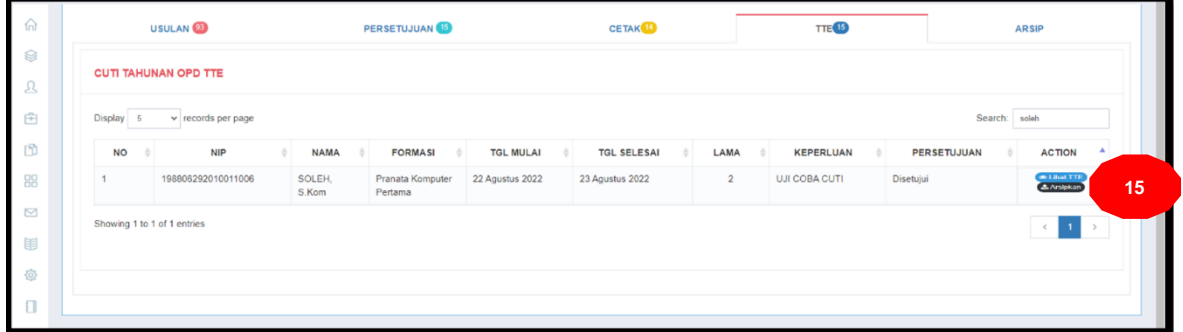

#### **Keterangan :**

15. Klik/pilih "Arsipkan" untuk mengarsip sekaligus tahap akhir proses pengajuan cuti *online*

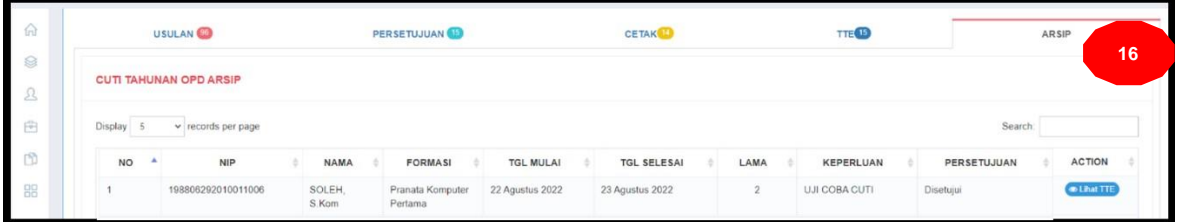

#### **Keterangan :**

16. Data pemohon cuti telah masuk dalam menu arsip, proses pengajun cuti telah selesai. Secara otomatis kuota cuti akan berkurang sesuai jumlah cuti yang diambil.

#### **CATATAN : DOKUMEN SURAT CUTI ELEKTRONIK AKAN OTOMATIS TERSIMPAN MENJADI ARSIP DOKUMEN DIGITAL DI PORTAL PEGAWAI PNS YANG BERSANGKUTAN.**

#### **Untuk Melihat/mencetak/mengunduh DOKUMEN SURAT CUTI ELEKTRONIK**

1. Login Portal Pegawai

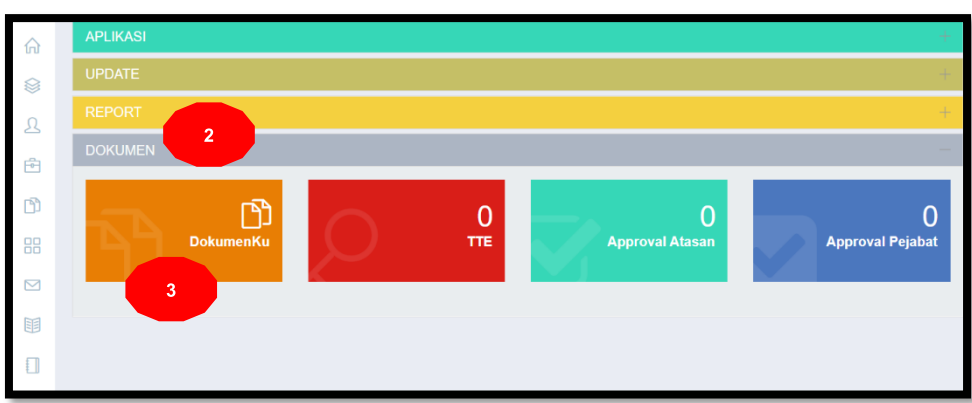

#### **Keterangan :**

- 2. Klik/pilih "DOKUMEN"
- 3. Klik/pilih "Dokumenku"

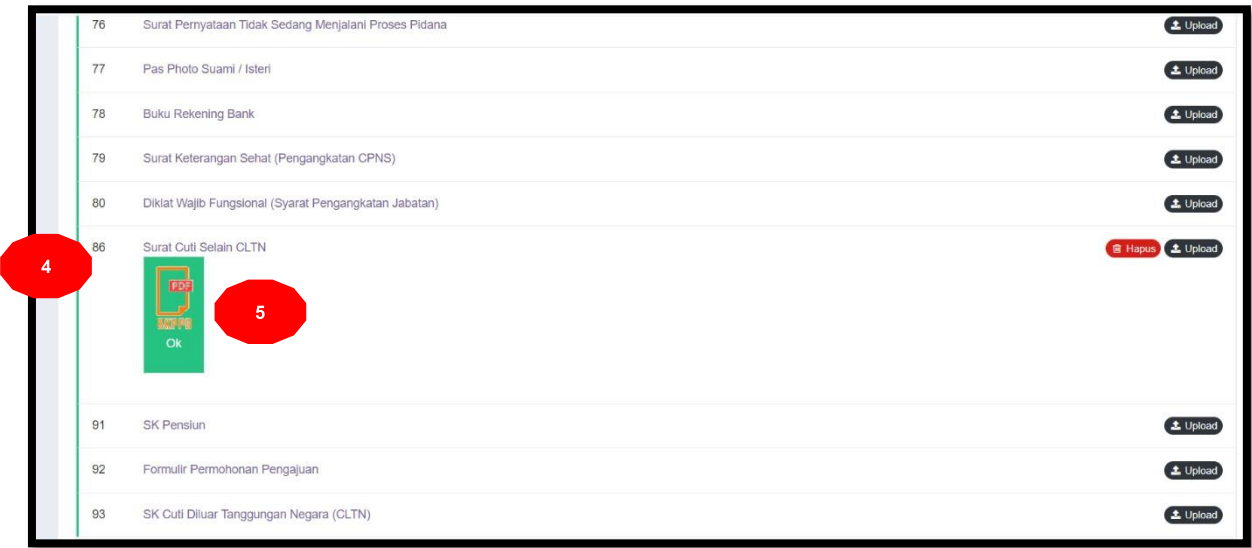

- 4. Geser kebawah cari nomor 86 "Surat Cuti Selain CLTN"
- 5. Klik File pdf untuk melihat/mencetak/mengunduh